# **Q&A**

**2. The O.S. can't find the LABTOOL-848XP after power on. Sol:** 

 **Step1. Install the LABTOOL-848XP software. If you do not have the software, and you can download it from our website(www.aec.com.tw). If you have installed the software, skip this step.** 

**Step2. Turn the LABTOOL-848XP power on.** 

**Step3. Select "Start → Control Console → System → Hardware → Device Manager". You will see an "! USB Device" in your PC.** 

 **Step4. Uninstall the "USB Device"** 

**Step5. Turn the LABTOOL-848XP power off.** 

**Step6. Turn the LABTOOL-848XP power on and then the OS found out a new USB device from your USB interface.** 

**Step7. Select "Start → Control Console → System → Hardware → Device Manager" and you will see the "AEC LabTool-848XP Turbo Gang Programmer"** 

**Step8. Run the LABTOOL-848XP software.** 

**Note : Recommended O.S. in your PC** 

- **(1) Windows XP + SP1**
- **(2) Windows XP + SP2**
- **(3) Windows 2000 + SP4**
- **Step1. Install the LABTOOL-848XP software. If you do not have the software, and you can download it from our website(www.aec.com.tw). If you have installed the software, skip this step.**
- **Fig1-1 : Press " Yes"**

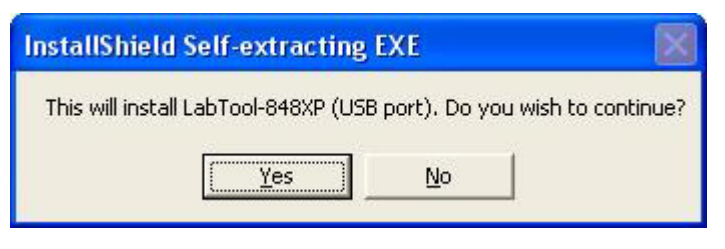

#### **Fig1-2 : Extracting**

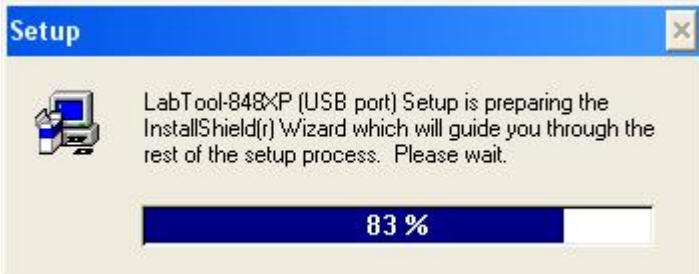

### **Fig1-3 : Press " Next"**

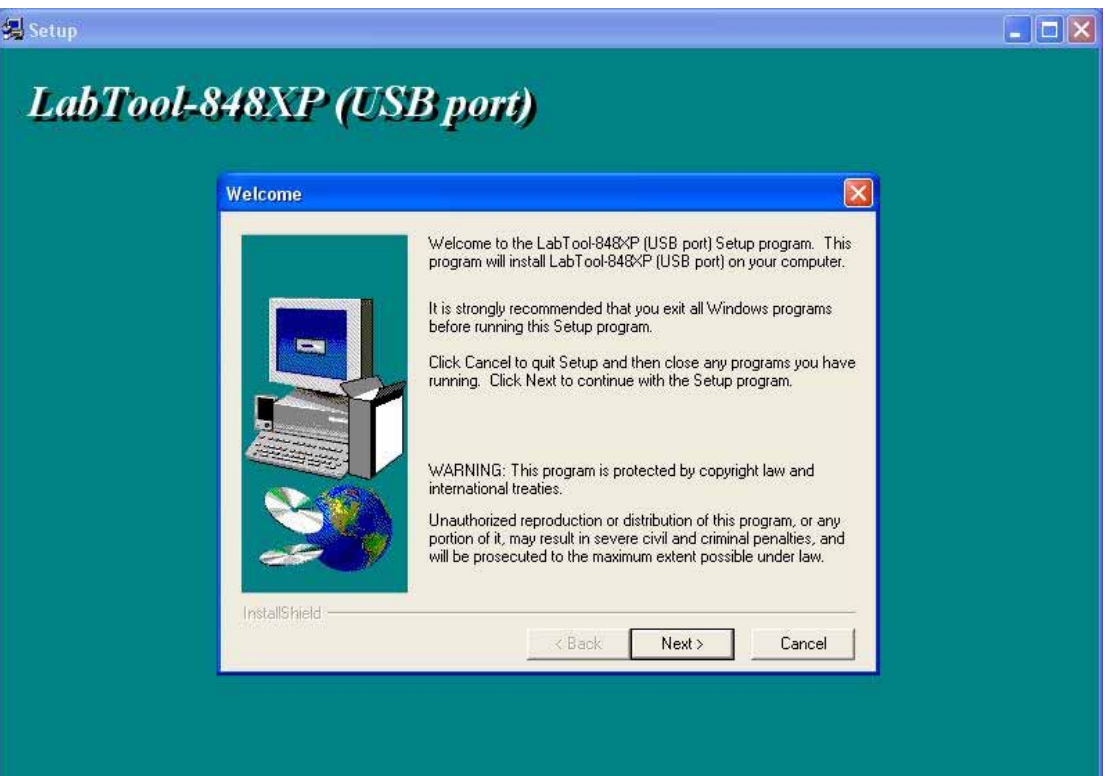

## **Fig1-4 : Press " Next"**

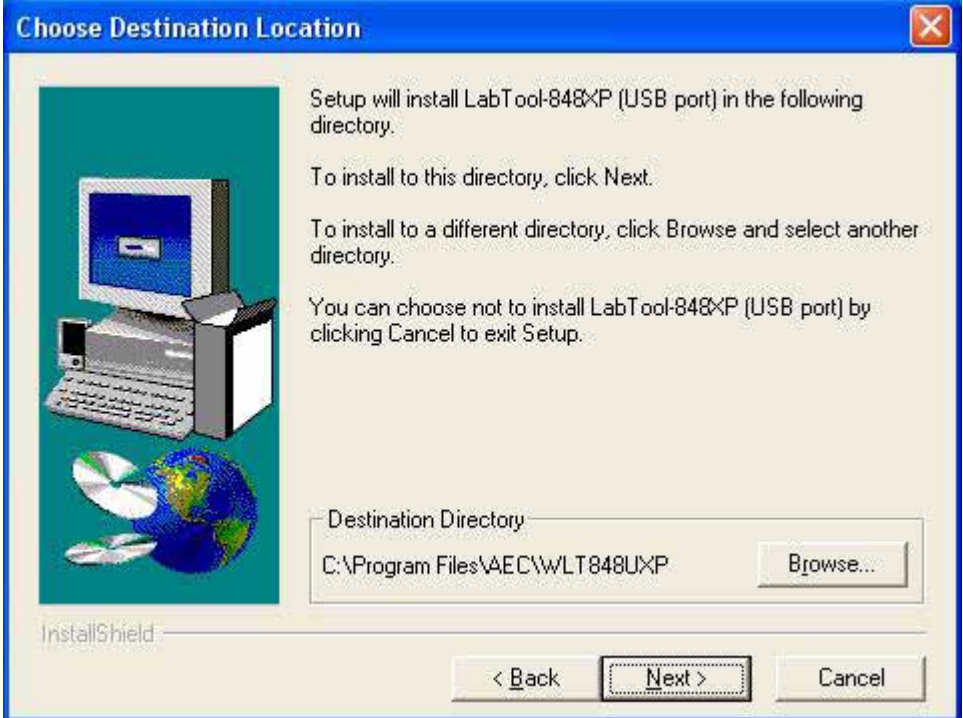

## **Fig1-5 : Press " Next"**

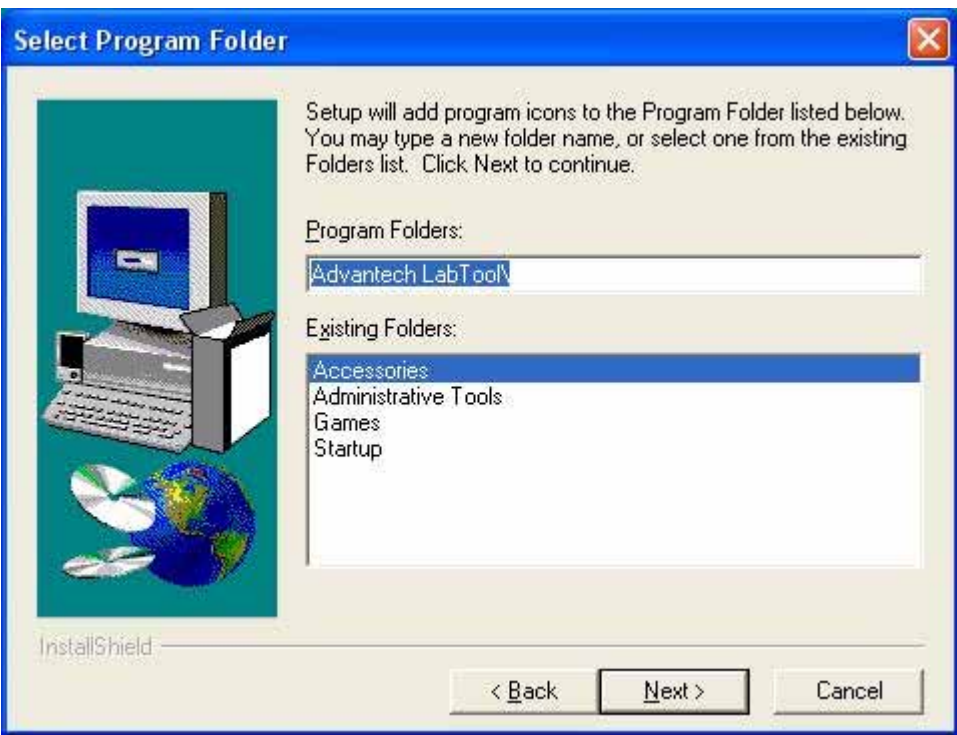

### **Fig1-6 : Press " Next"**

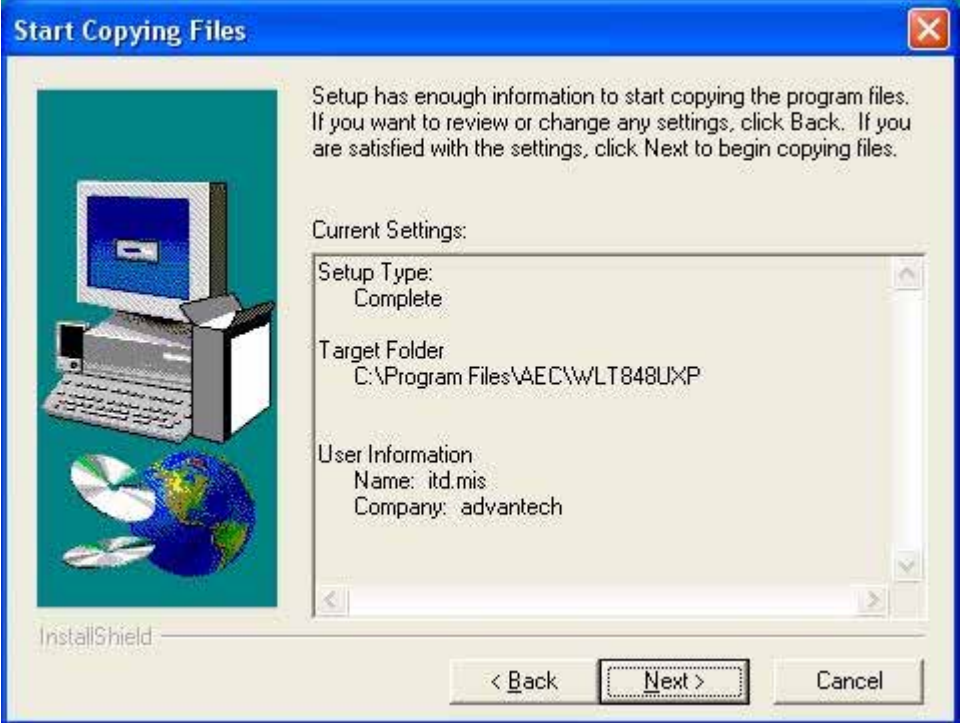

### **Fig1-7 : Installing**

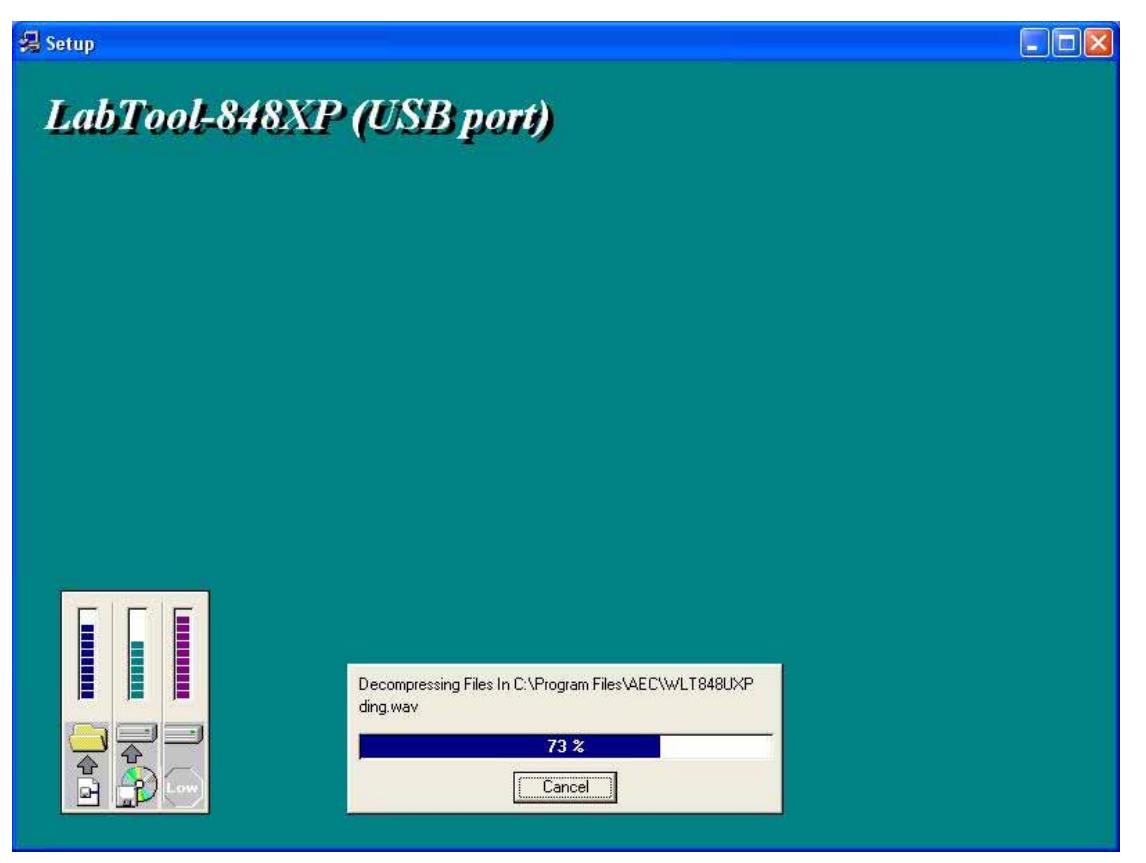

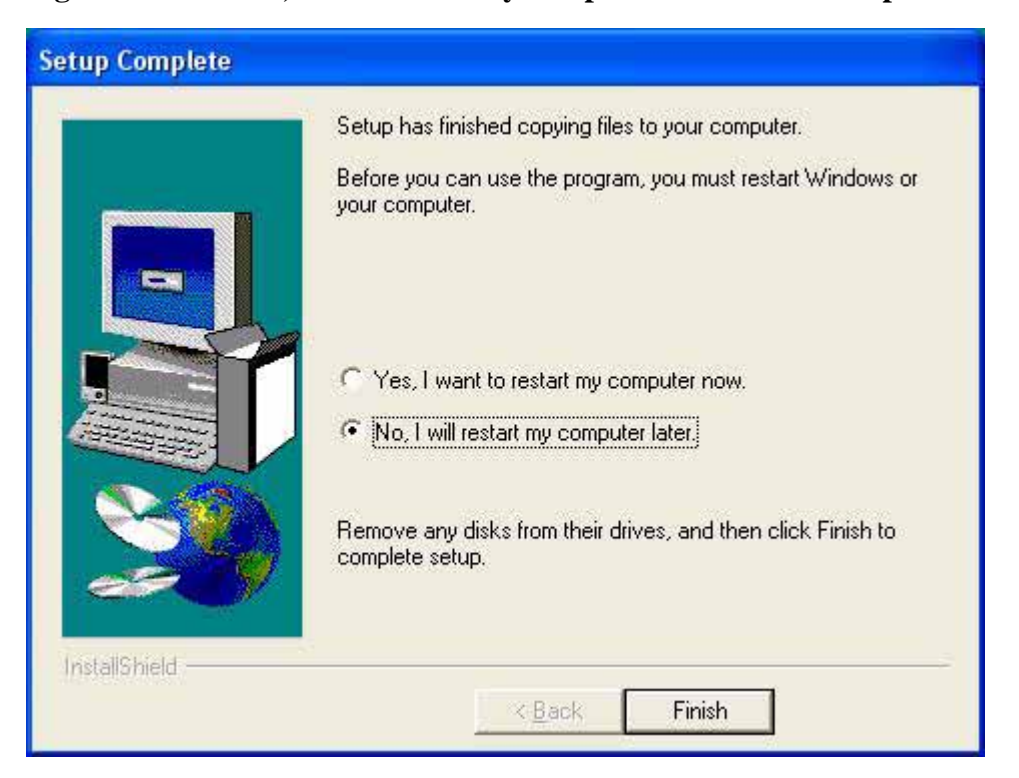

**Fig1-8 : Select "No, I will restart my computer later" and then press "Finish"** 

#### **Fig1-9 : Press "Finish"**

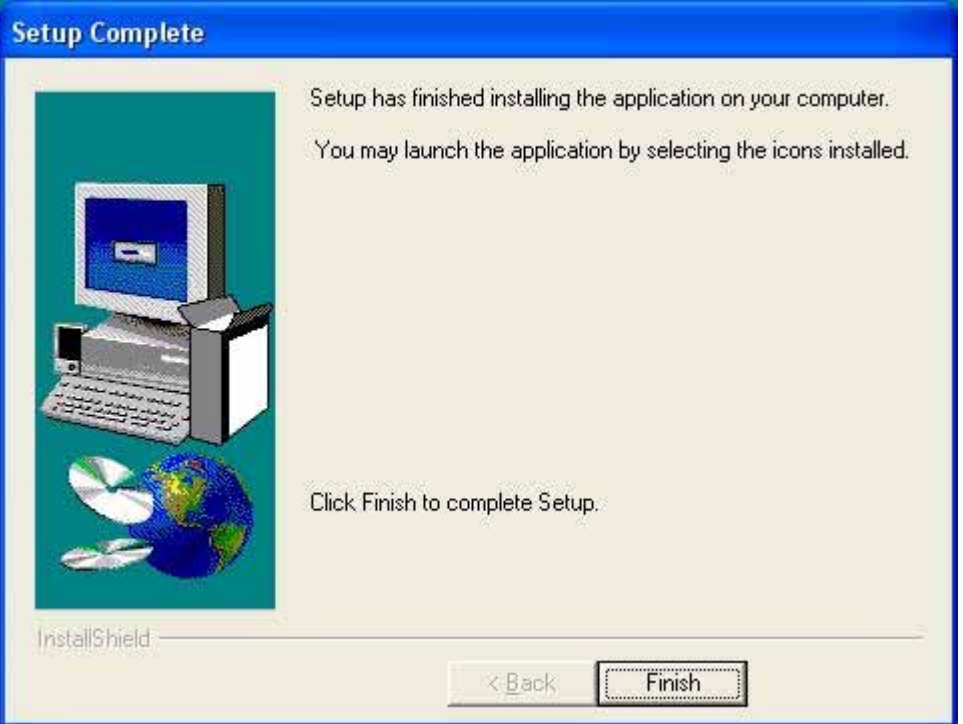

#### **Step2. Turn the LABTOOL-848XP power on.**

# **Step3. Select "Start → Control Console → System → Hardware → Device Manager". You will see the "! USB Device" in your PC.**

**Fig3-1 : Press "Device Manager"** 

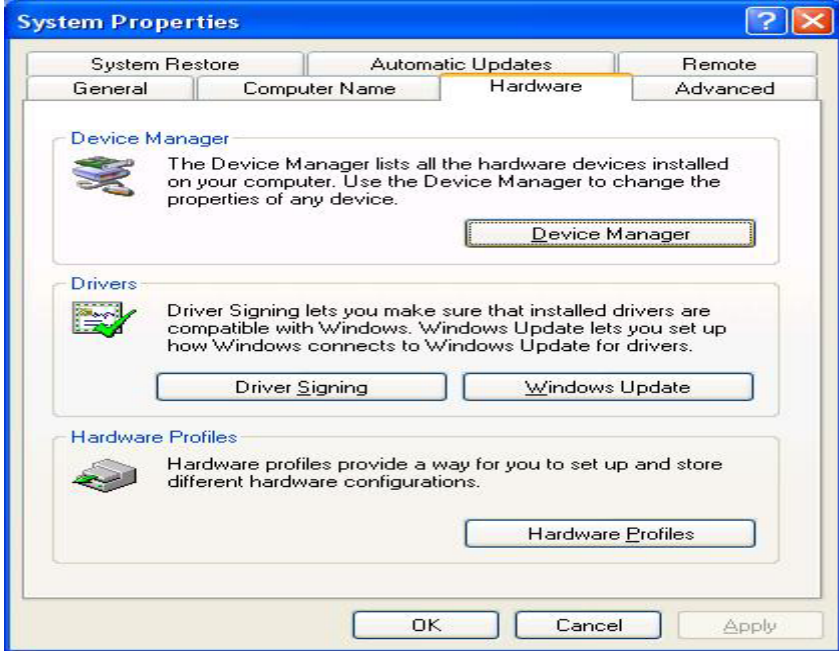

**Fig3-2 : The "!USB Device" may be below "Universal Serial Bus controllers" or " Other devices"** 

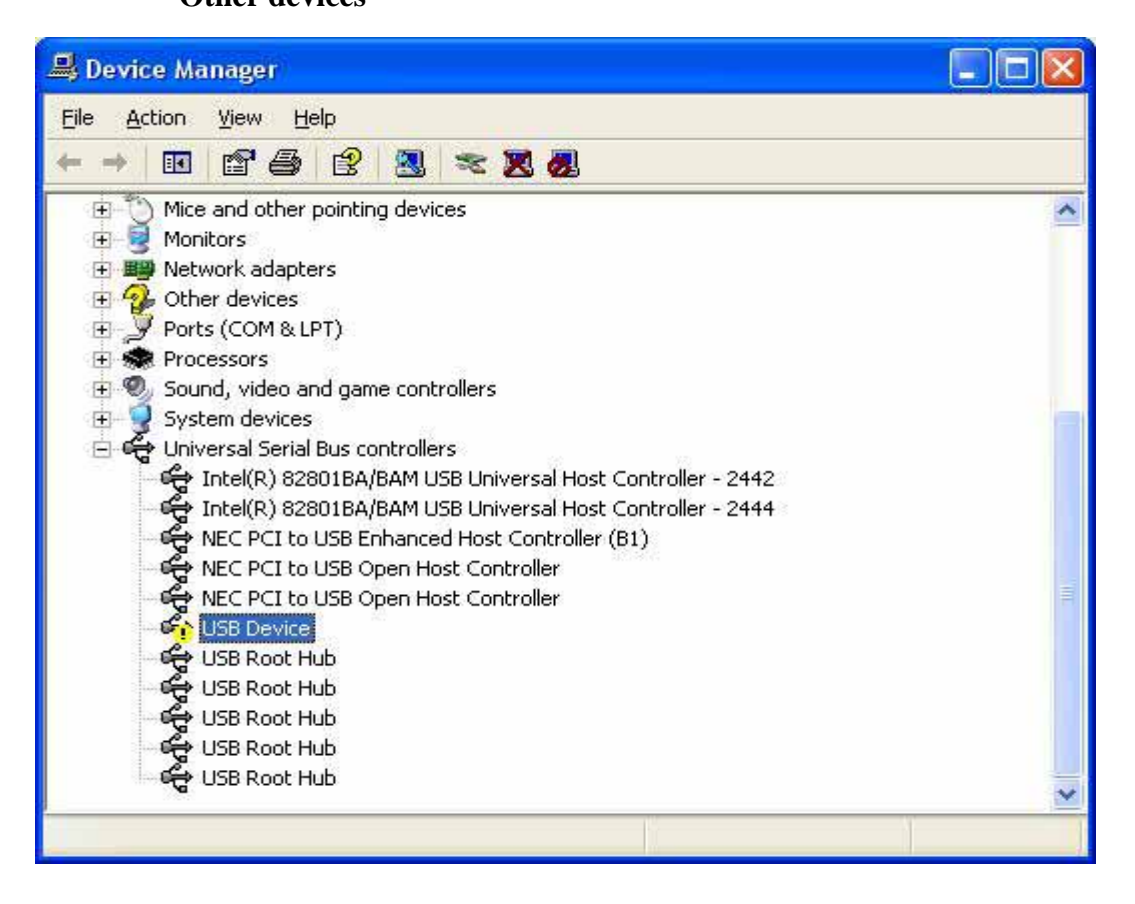

## **Step4. Uninstall the "USB Device"**

**Fig4-1 : Press the right button of the mouse and select "Uninstall".**

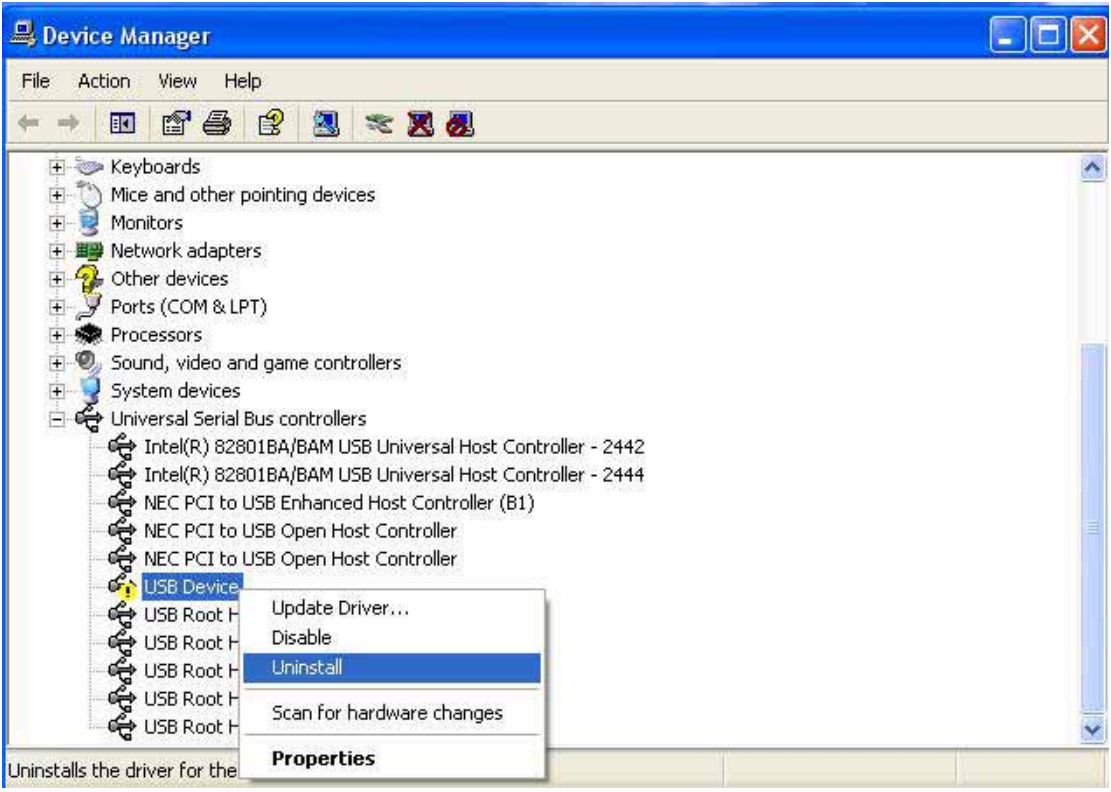

## **Fig4-2 : Press "OK"**

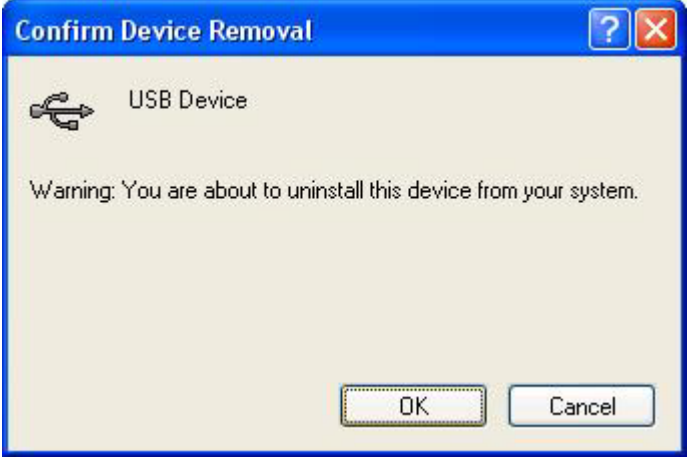

**Fig4-3 : Device Manager after uninstalling** 

| Device Manager                                                 |   |
|----------------------------------------------------------------|---|
| Eile<br>Action<br>View<br>Help                                 |   |
| ぽ<br>ê<br>囚<br>时                                               |   |
| Mice and other pointing devices<br>$\left  \mathbf{H} \right $ |   |
| 甫<br>Monitors <sup>1</sup>                                     |   |
| Network adapters<br>田                                          |   |
| Other devices<br>审                                             |   |
| Ports (COM & LPT)<br>Ė                                         |   |
| Processors<br>宙                                                |   |
| Sound, video and game controllers<br>宙                         |   |
| Ė<br>System devices                                            |   |
| Universal Serial Bus controllers                               |   |
| Intel(R) 82801BA/BAM USB Universal Host Controller - 2442      |   |
| Intel(R) 82801BA/BAM USB Universal Host Controller - 2444      |   |
| NEC PCI to USB Enhanced Host Controller (B1)                   |   |
| We NEC PCI to USB Open Host Controller                         |   |
| We NEC PCI to USB Open Host Controller                         |   |
| ∉ USB Root Hub                                                 |   |
| ∉USB Root Hub                                                  |   |
| ∉USB Root Hub                                                  |   |
| ∉USB Root Hub                                                  |   |
| ∉USBRootHub                                                    | v |
|                                                                |   |

#### **Step5. Turn the LABTOOL-848XP power off.**

### **Step6. Turn the LABTOOL-848XP power on and then the OS found out a new USB device from your USB interface.**

**Fig6-1 : Select "No, not this time" and press "Next"** 

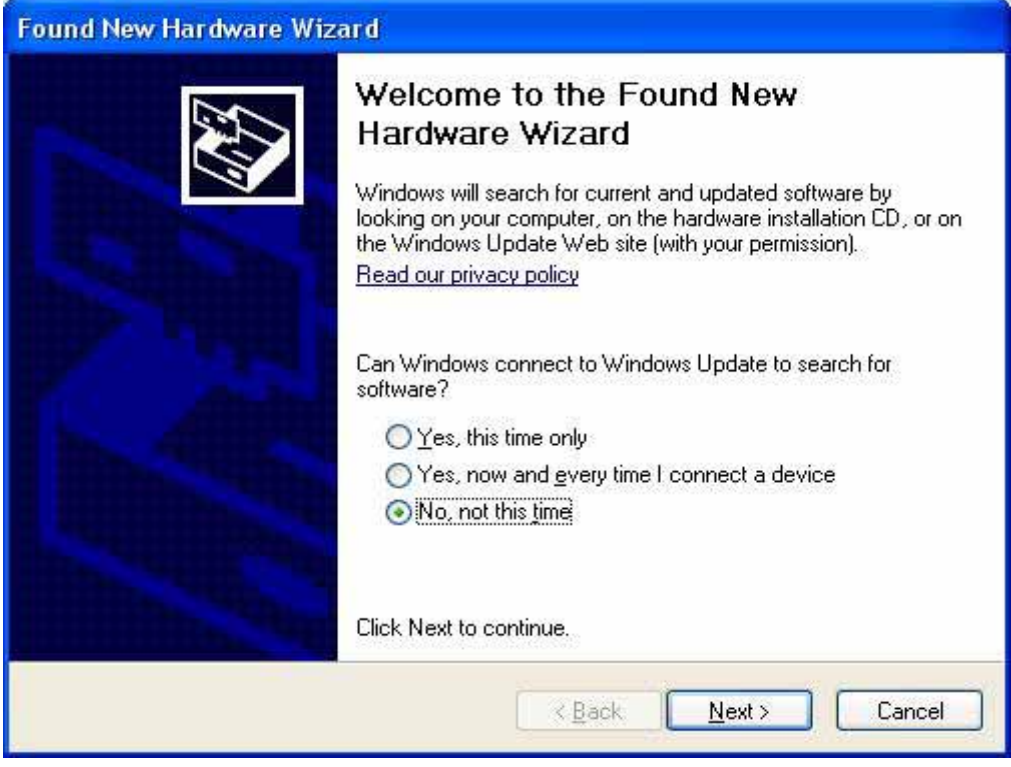

**Fig6-2 : Select "Install the software automatically (Recommended)" and then press "Next"** 

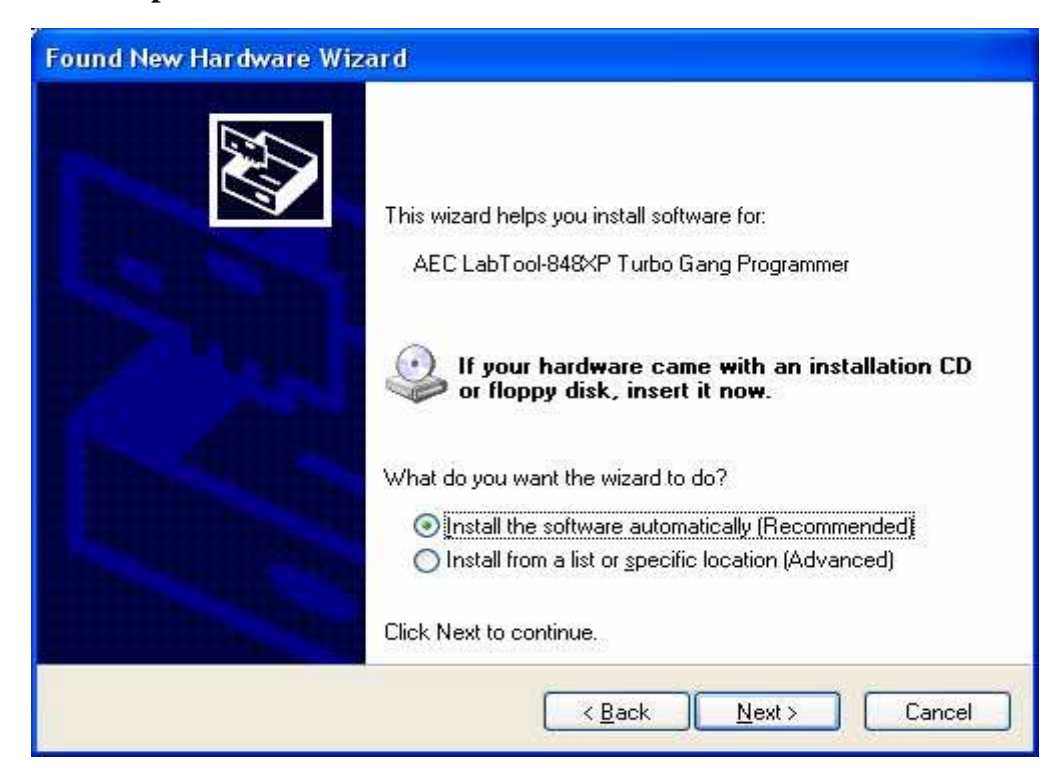

### **Fig6-3 : Installing**

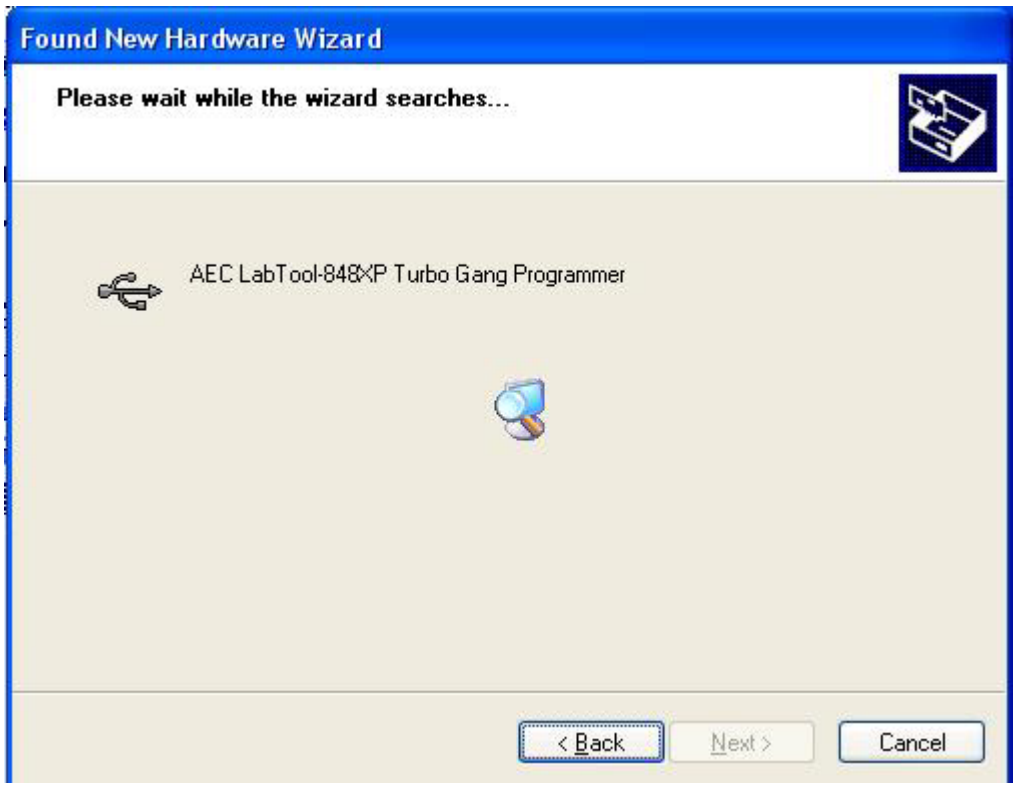

**Fig6-4 : Press " Continue Anyway".** If you select the other button, the O.S. will has a wrong "!USB Device" in your PC.

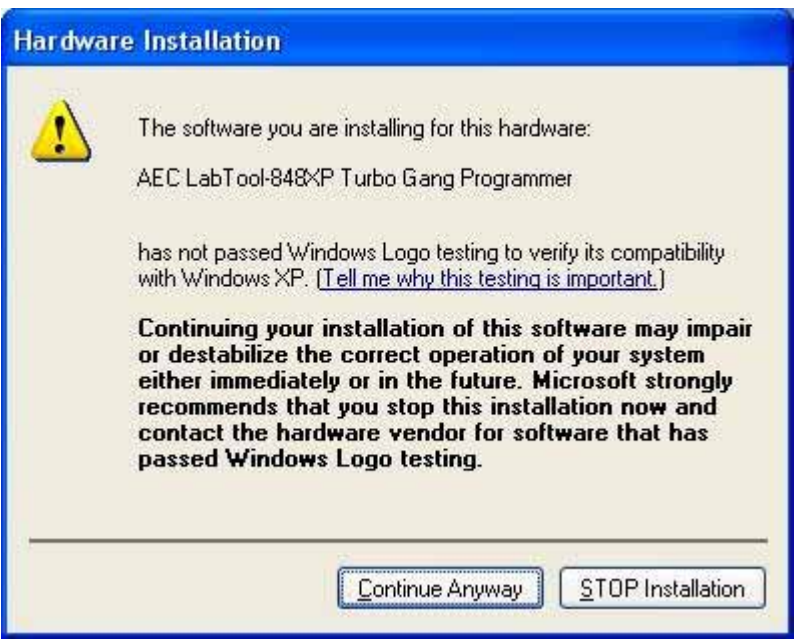

### **Fig6-5 : Press "Finish"**

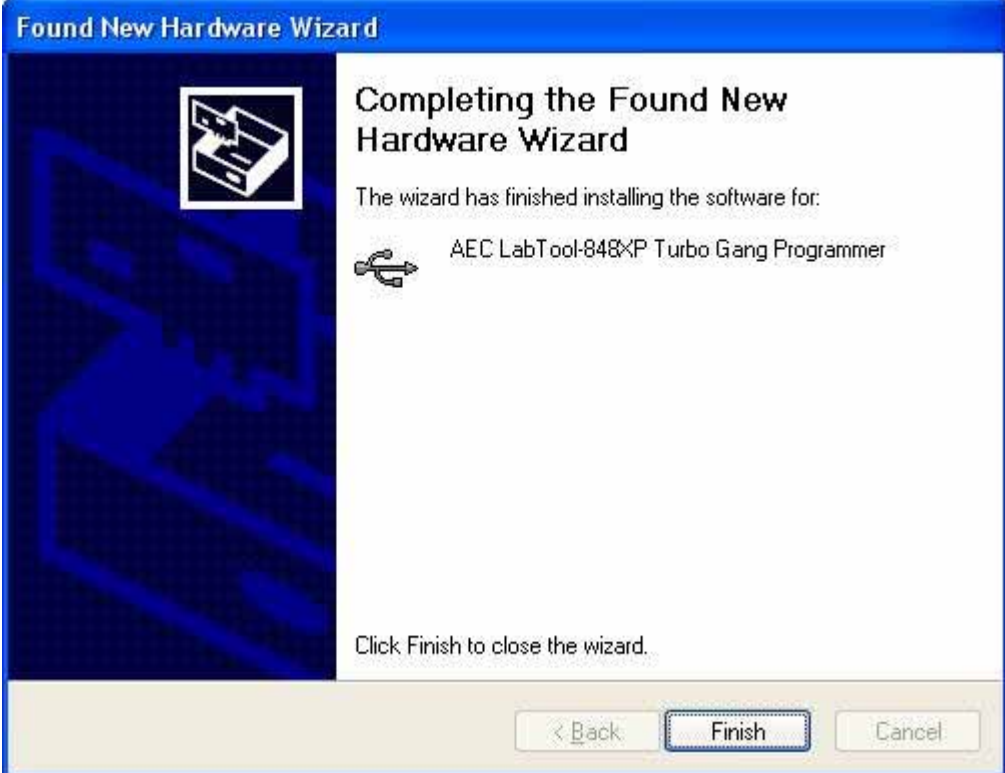

## **Step7. Select "Start → Control Console → System → Hardware → Device Manager" and you will see the "AEC LabTool-848XP Turbo Gang Programmer"**

**Fig7-1 : Press "Device Manager"** 

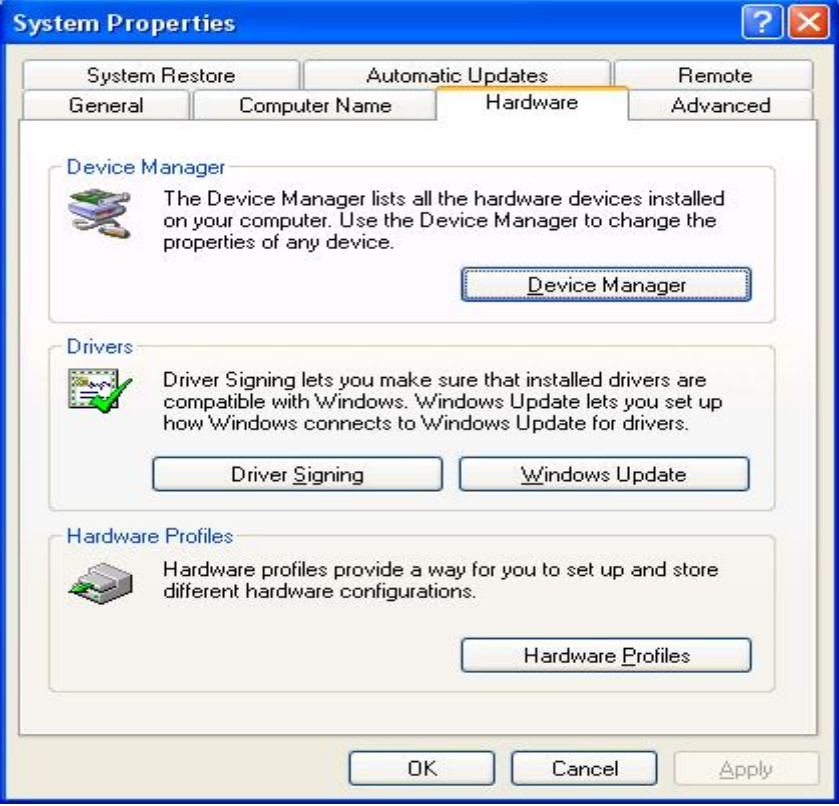

**Fig7-2 : You will see the "AEC LabTool-848XP Turbo Gang Programmer" below your "Universal Bus controllers".** 

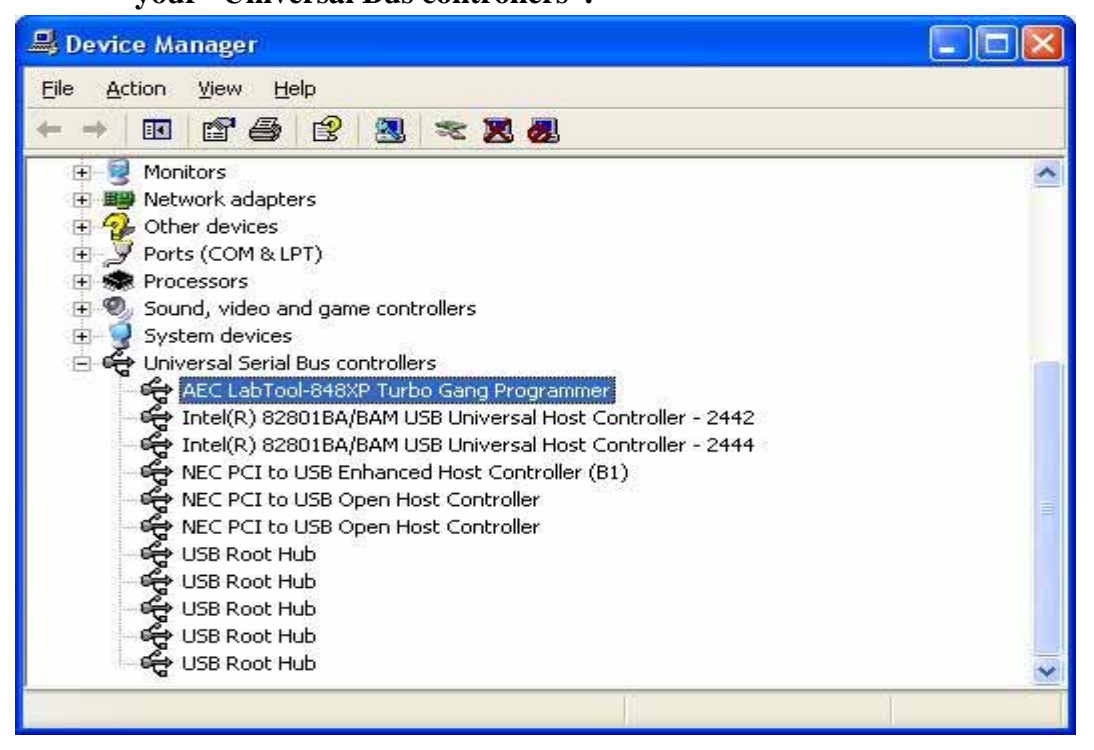

#### **Step8. Run the LABTOOL-848XP software.**

**Fig8-1: Select "Start" -> "All Programs" -> " Advantech LabTool" ->** 

**"LabTool-848XP (USB port)"** 

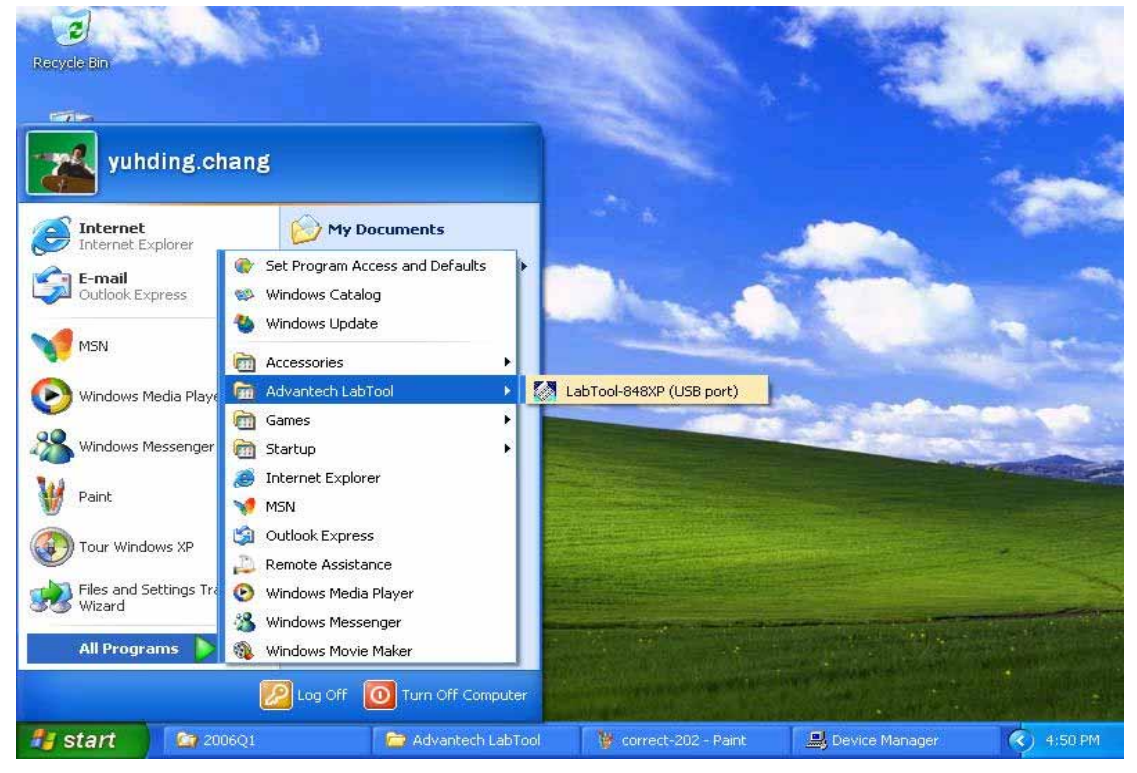

**Fig8-2 : After run the LabTool-848XP software, you will see your LabTool-848XP serial number with USB interface.** 

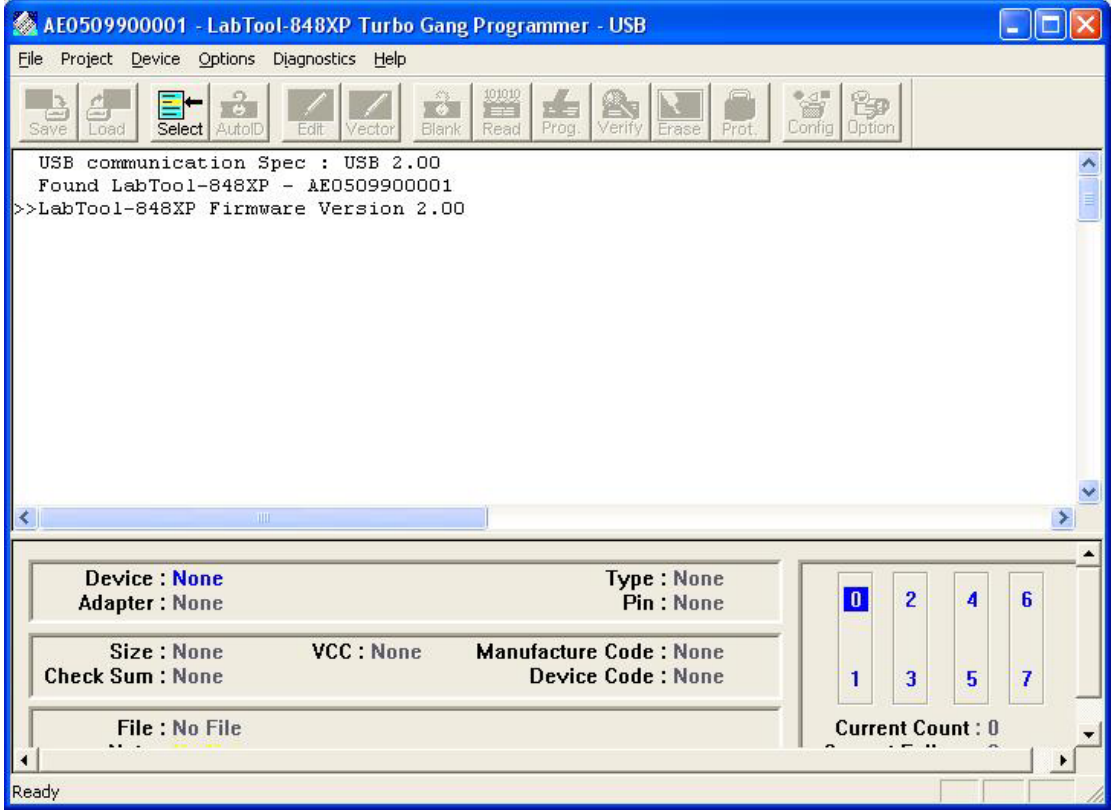